# **Soluzione conflitto di autenticazione Gsuite**

Qualora lei sia in possesso di un account personale gmail, potrebbe verificarsi un conflitto di autenticazione: quando proverà ad accedere al link, le verrà detto che non ha le autorizzazioni necessarie, e non potrà procedere in alcun modo.

In questo caso, le suggeriamo di seguire le istruzioni seguenti, specifiche per i browser più comuni.

# **a) istruzioni per Google Chrome**

- aprire Google Chrome

- in alto a destra, cliccare su *Altro* e quindi su *Nuova finestra di navigazione in incognito:*

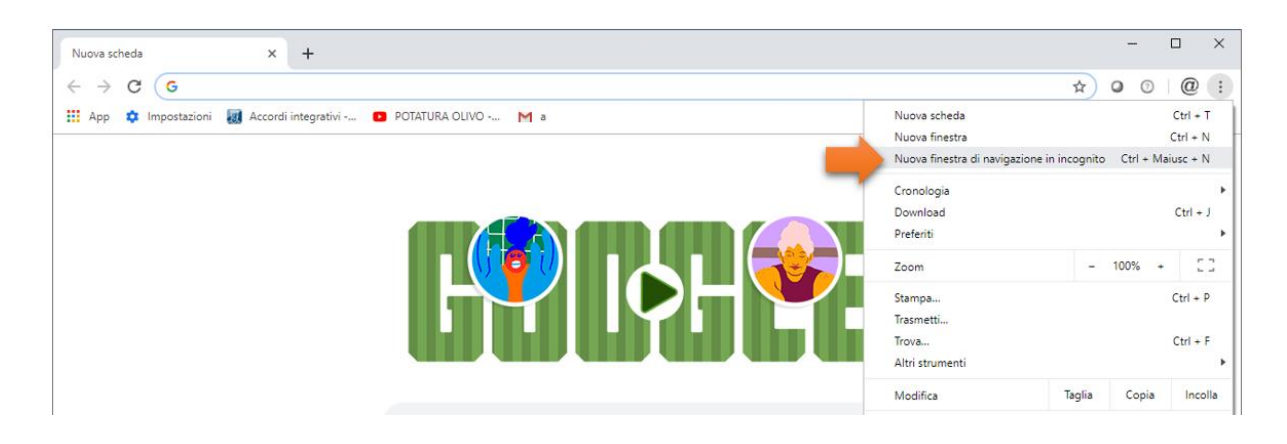

- viene aperta una nuova finestra, in cui appare l'icona della modalità di navigazione in incognito <sup>56</sup> nell'angolo in alto a destra

- nella nuova finestra di navigazione in incognito, incollare il link all'indagine<https://forms.gle/dzqnWZiDE1nQasDf9> e cliccare su invio

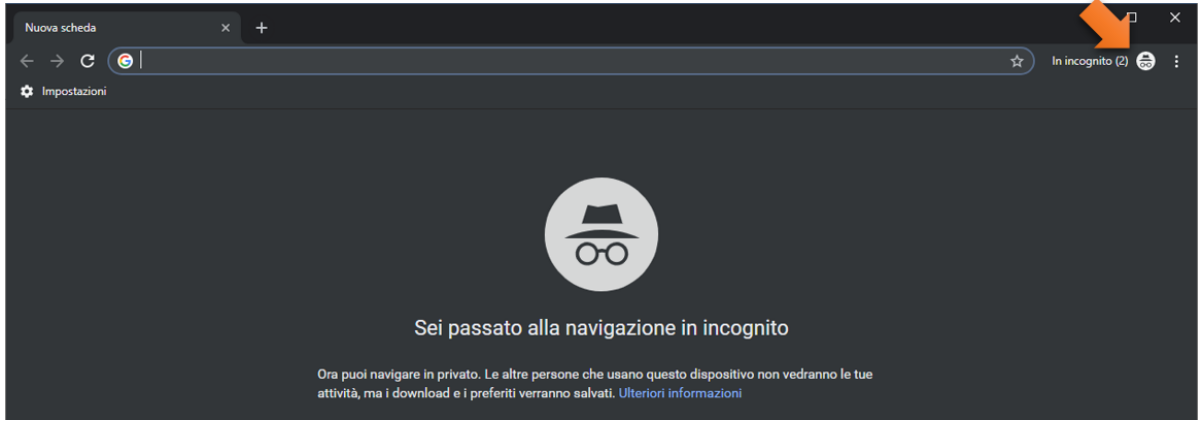

- verrà aperto l'interfaccia di login di gmail, in cui inserire le proprie credenziali, **sempre seguite dal dominio @unifi.it** (ovvero [nome.cognome@unifi.it](mailto:nome.cognome@unifi.it) oppure [ncognome@unifi.it\)](mailto:ncognome@unifi.it) e premere su Avanti

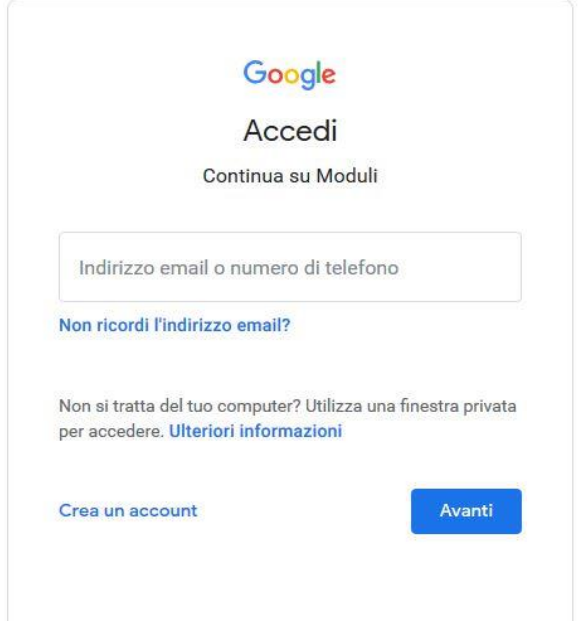

- Verrà aperta l'interfaccia di login della Gsuite Unifi, in cui **inserire le normali credenziali di posta** [\(nome.congome@unifi.it](mailto:nome.congome@unifi.it) oppure ncognome)

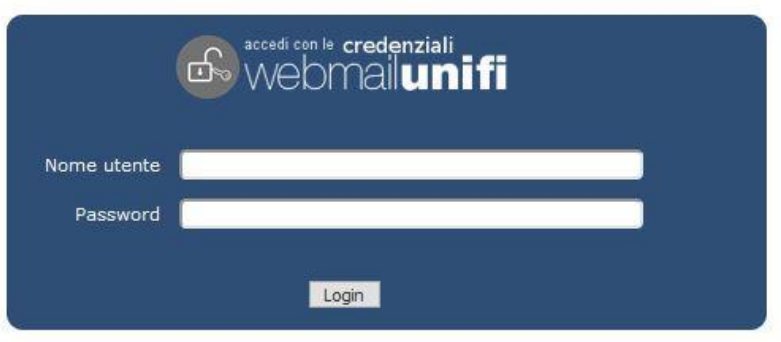

## **b) istruzioni per Mozilla Firefox**

- aprire Mozilla Firefox
- in alto a destra, cliccare sul bottone *Apri menu* e quindi su *Nuova finestra anonima*

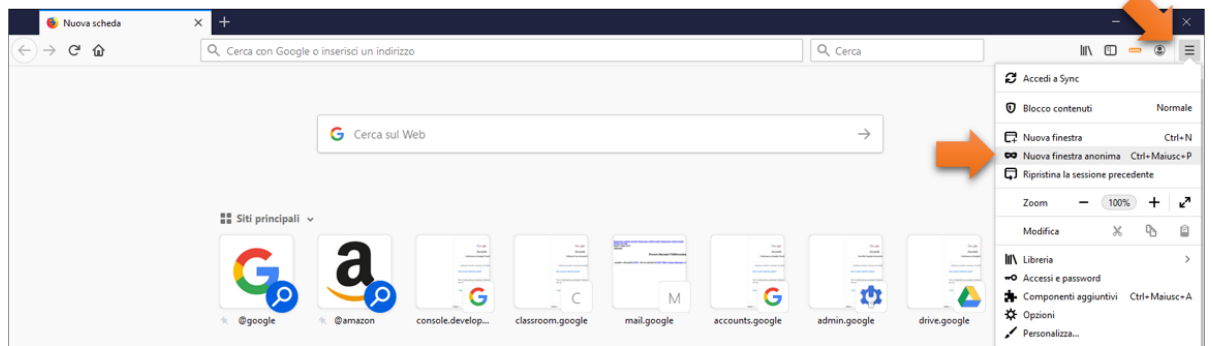

- viene aperta una nuova finestra, che presenta l'icona della modalità di navigazione anonima nella barra in alto a destra - nella nuova finestra di navigazione anonima, incollare il link all'indagine online<https://forms.gle/dzqnWZiDE1nQasDf9>

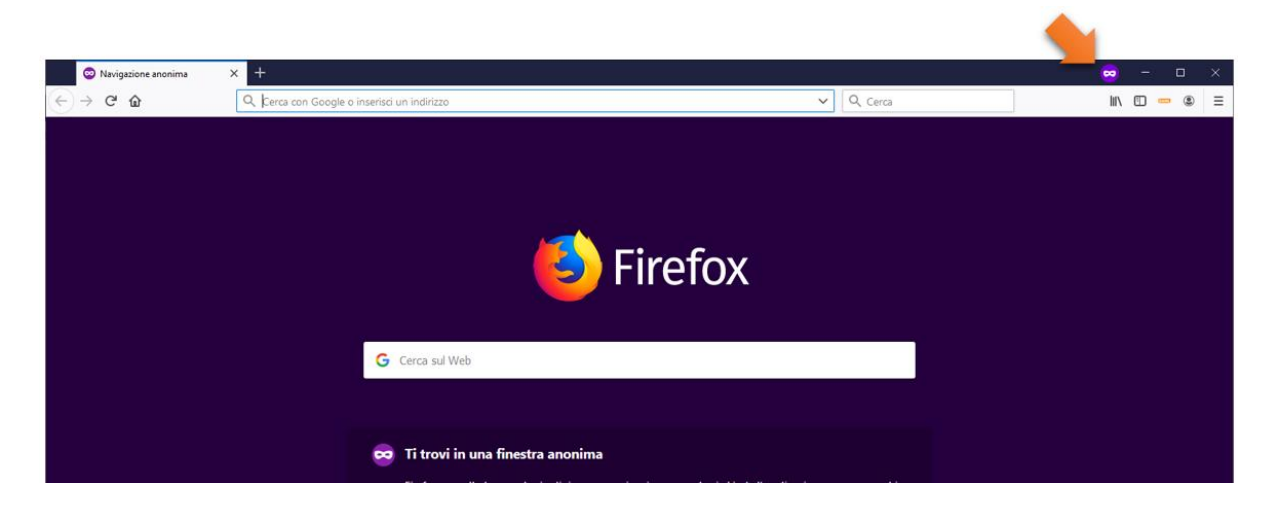

- viene aperta l'interfaccia di login di gmail, in cui inserire le proprie credenziali, **sempre seguite dal dominio @unifi.it** (ovvero [nome.cognome@unifi.it](mailto:nome.cognome@unifi.it) oppure [ncognome@unifi.it\)](mailto:ncognome@unifi.it) e premere su Avanti

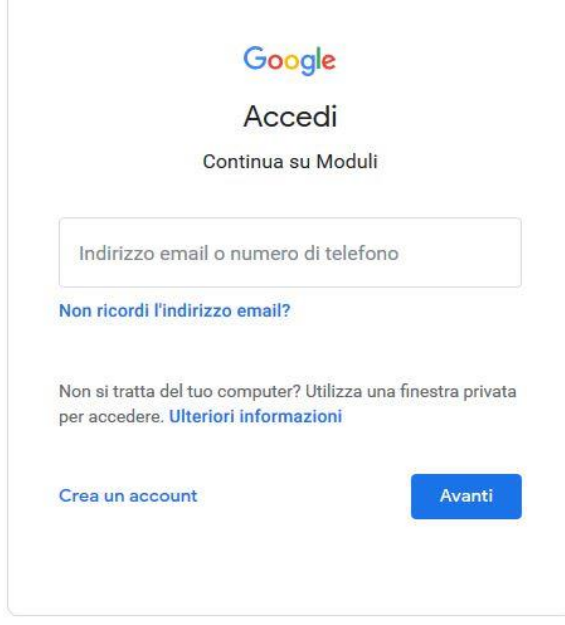

- viene aperta l'interfaccia di login della Gsuite Unifi, in cui **inserire le normali credenziali di posta** [\(nome.congome@unifi.it](mailto:nome.congome@unifi.it) oppure ncognome)

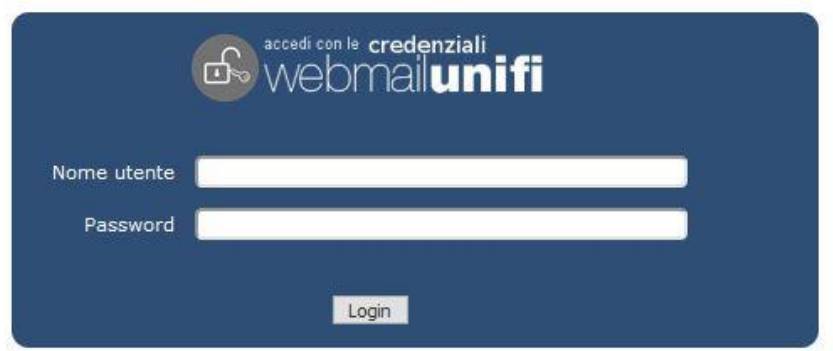

# **c) istruzioni per Microsoft Edge**

## - aprire Microsoft Edge

- in alto a destra, cliccare su *Impostazioni e altro* e quindi su *Nuova finestra InPrivate*:

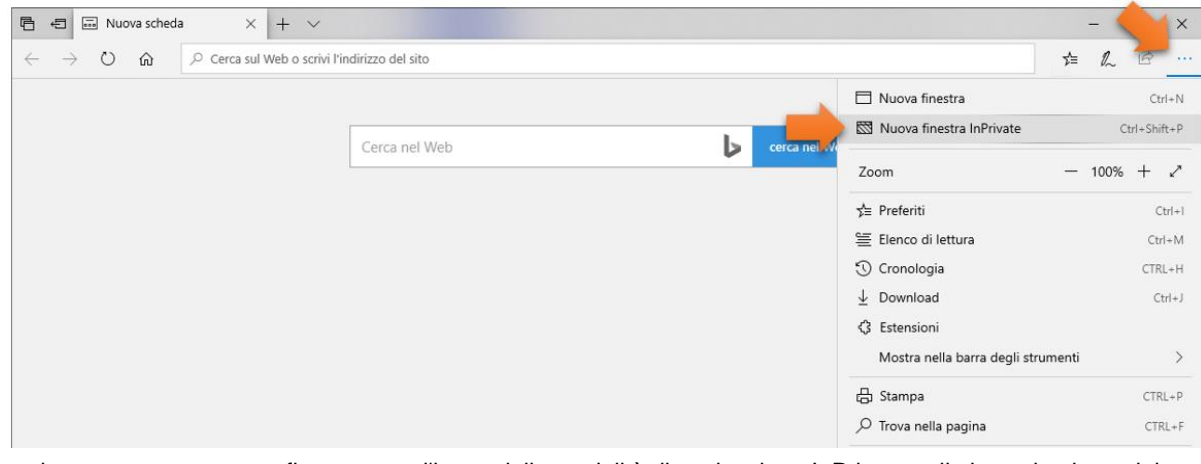

- viene aperta una nuova finestra, con l'icona della modalità di navigazione InPrivate nella barra in alto a sinistra

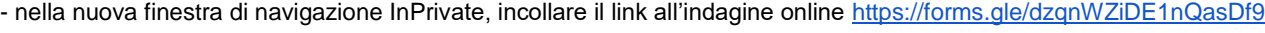

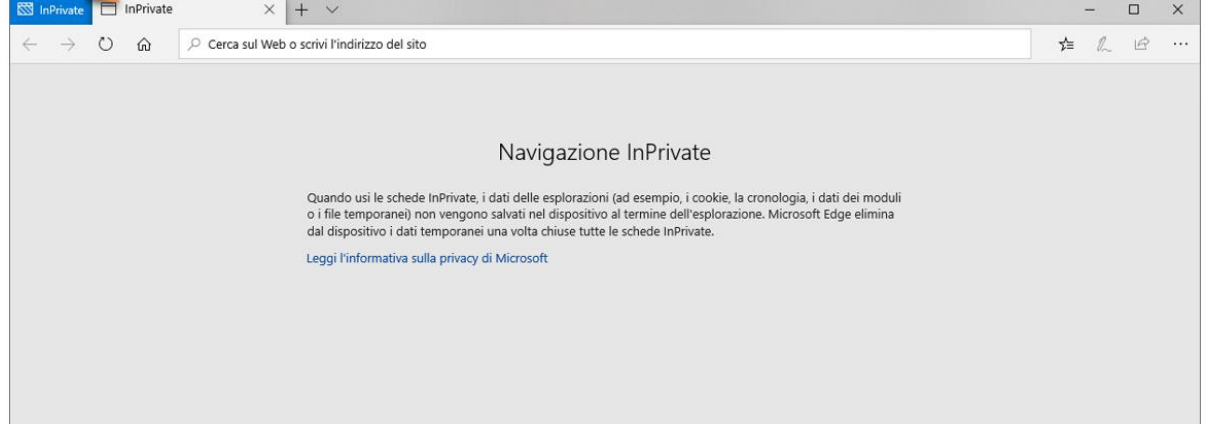

- viene aperta l'interfaccia di login di gmail, in cui inserire le proprie credenziali, **sempre seguite dal dominio @unifi.it** (ovvero [nome.cognome@unifi.it](mailto:nome.cognome@unifi.it) oppure [ncognome@unifi.it\)](mailto:ncognome@unifi.it) e premere su Avanti

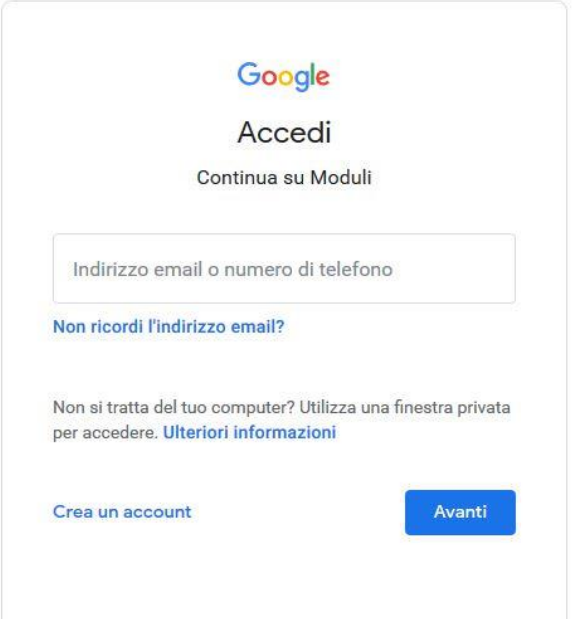

- viene aperta l'interfaccia di login della Gsuite Unifi, in cui **inserire le normali credenziali di posta** [\(nome.congome@unifi.it](mailto:nome.congome@unifi.it) oppure ncognome)

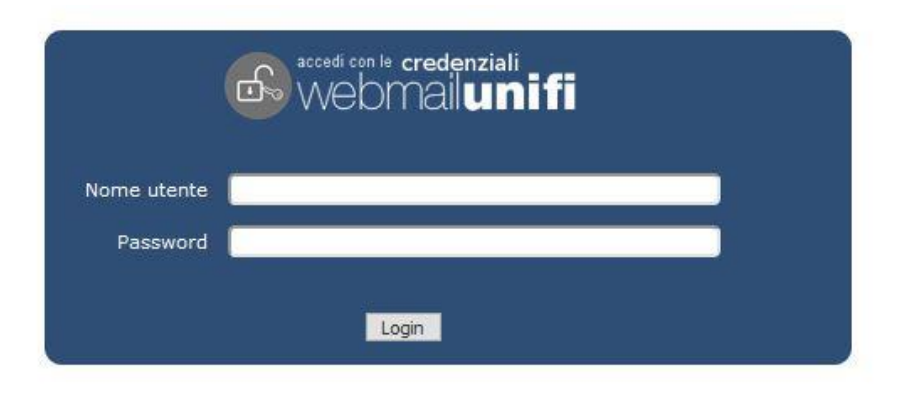

#### **d) istruzioni per Safari**

- aprire Safari
- dal menù File cliccare su *Nuova finestra privata*

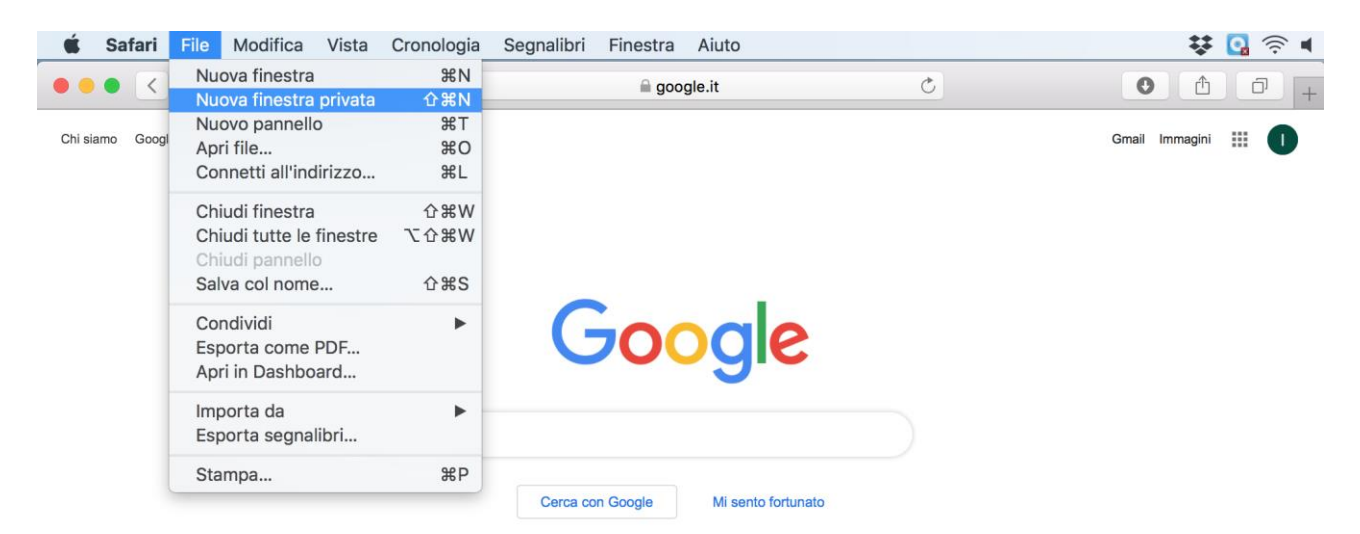

- viene aperta una nuova finestra, con la barra degli indirizzi color grigio
- nella nuova finestra di navigazione privata, incollare il link all'indagine online<https://forms.gle/dzqnWZiDE1nQasDf9>

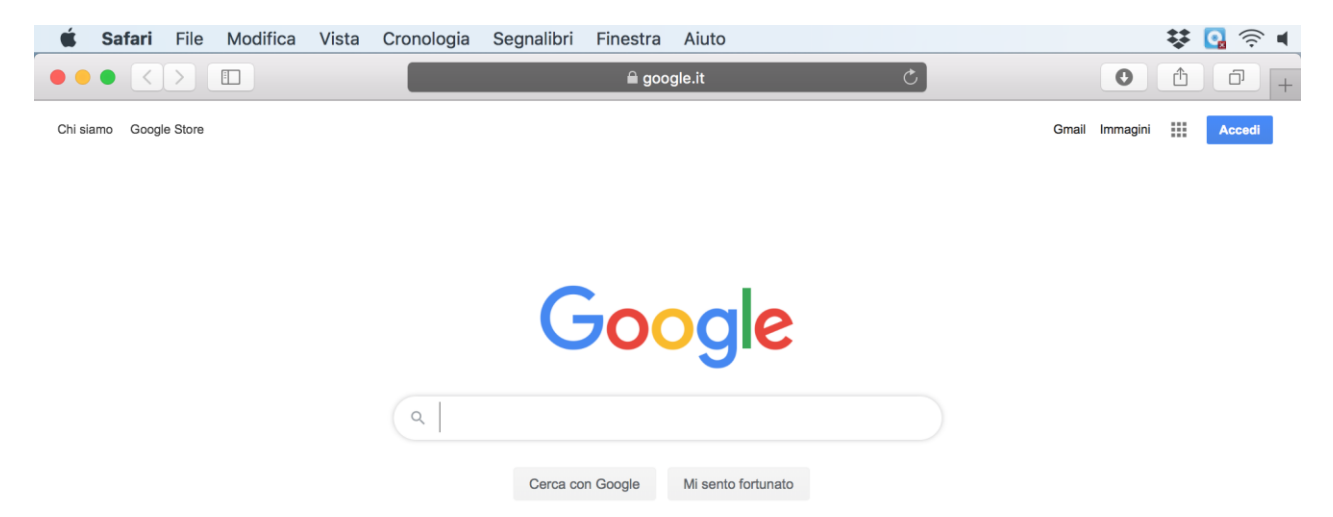

- viene aperta l'interfaccia di login di gmail, in cui inserire le proprie credenziali, **sempre seguite dal dominio @unifi.it** (ovvero [nome.cognome@unifi.it](mailto:nome.cognome@unifi.it) oppure [ncognome@unifi.it\)](mailto:ncognome@unifi.it) e premere su Avanti

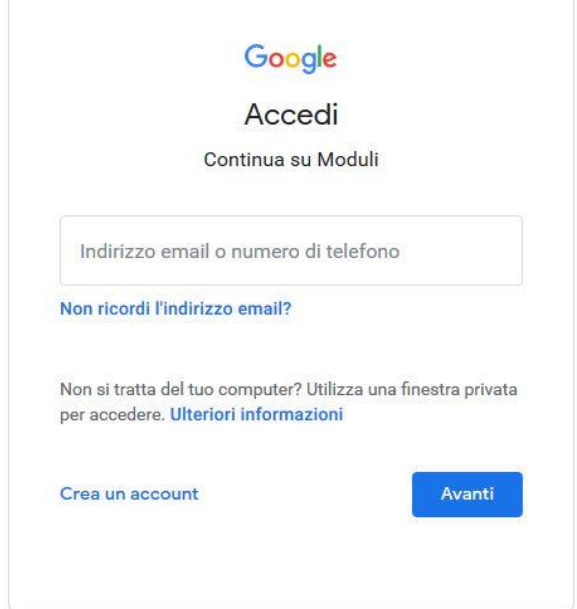

- viene aperta l'interfaccia di login della Gsuite Unifi, in cui **inserire le normali credenziali di posta** [\(nome.congome@unifi.it](mailto:nome.congome@unifi.it) oppure ncognome)

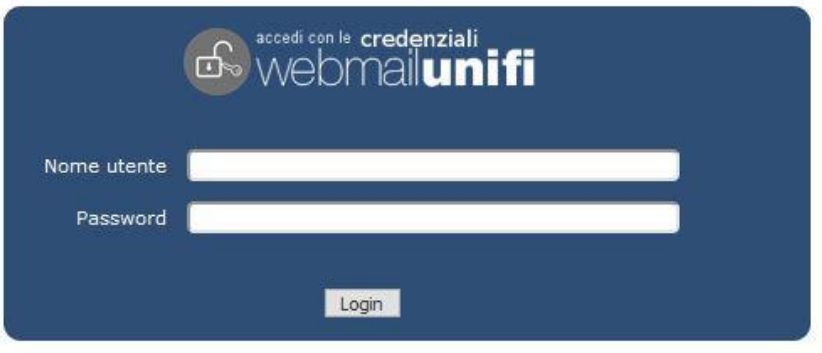